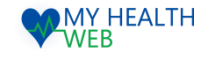

# 施設予約申込機能 ご利用マニュアル

## ~直営保養所・共同契約保養所の予約手順 画面操作マニュアル~

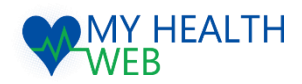

#### **問い合わせ先:MY HEALTH WEBヘルプデスク** 電話番号: 03-5213-4467 平日 9:00~17:00(※土・日・祝日、年末年始を除きます)

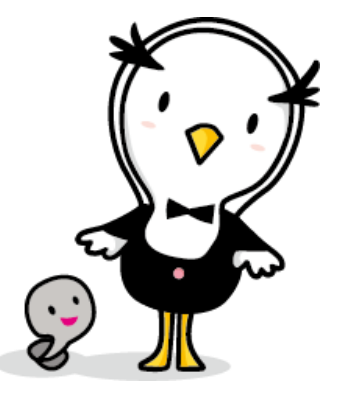

Ver1.0

2023.10.20

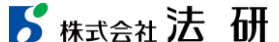

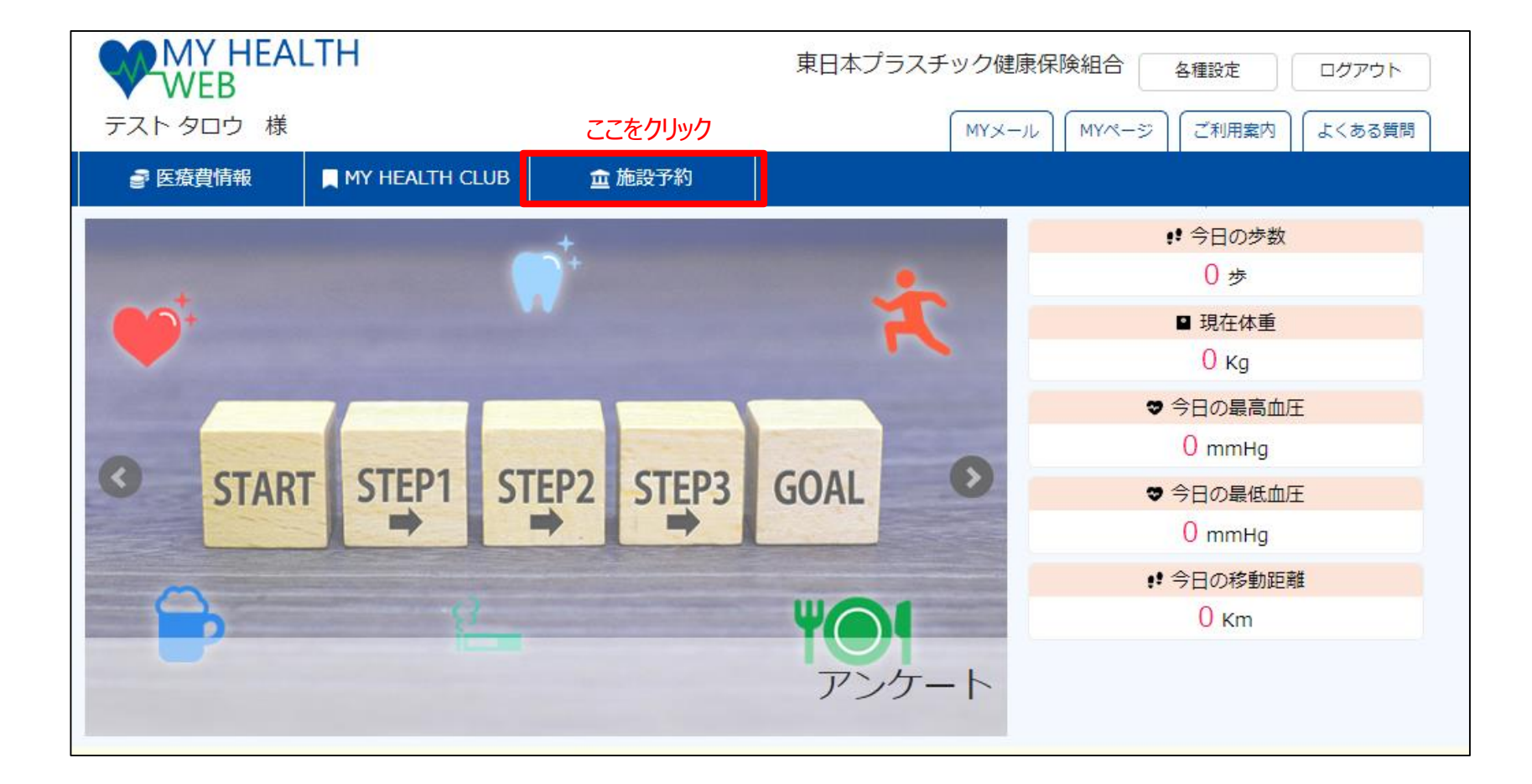

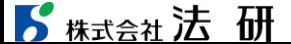

WEB WEB

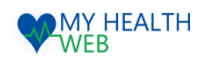

## 2.直営保養所の予約申込みを行う場合 【施設:東プラ箱根】

MYページの上部メニュー「施設予約」をクリックする施設予約画面が表示されます。(P1参照)

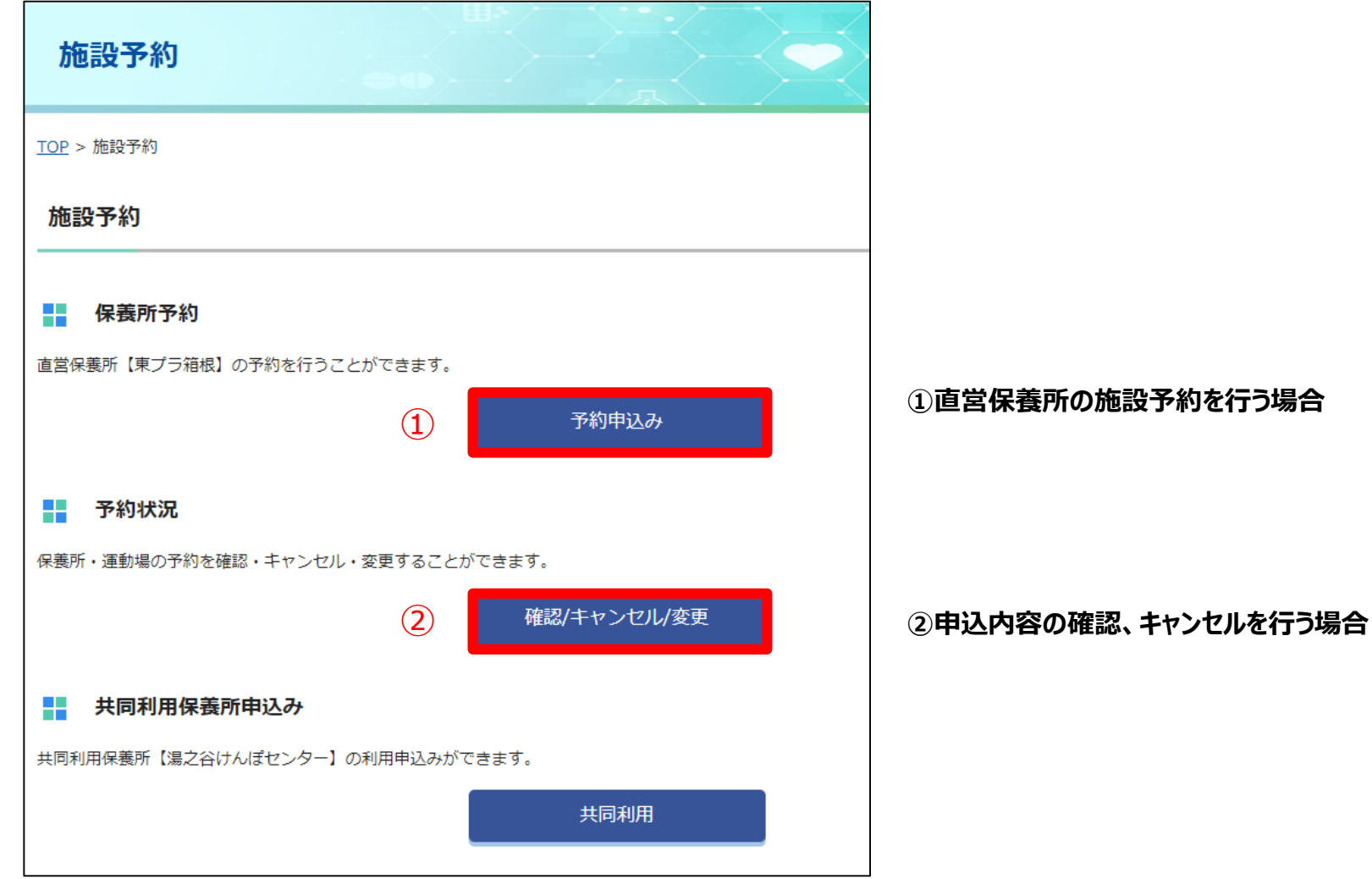

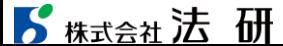

#### 3-1.直営保養所の予約手順について

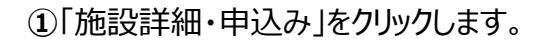

#### **①**「施設詳細・申込み」をクリックします。 **②**「抽選申込み」「随時申込み」のいずれかの 申し込み方法を選択します

**・・・次頁③へ進む**

**WAY HEALTH** 

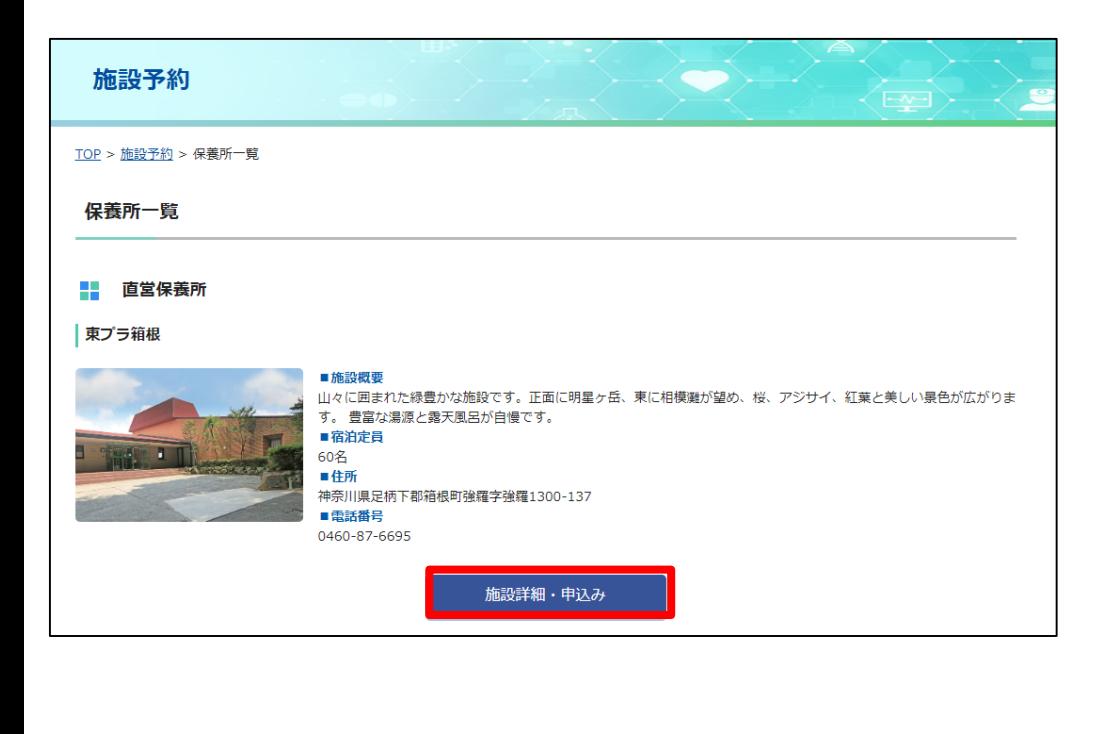

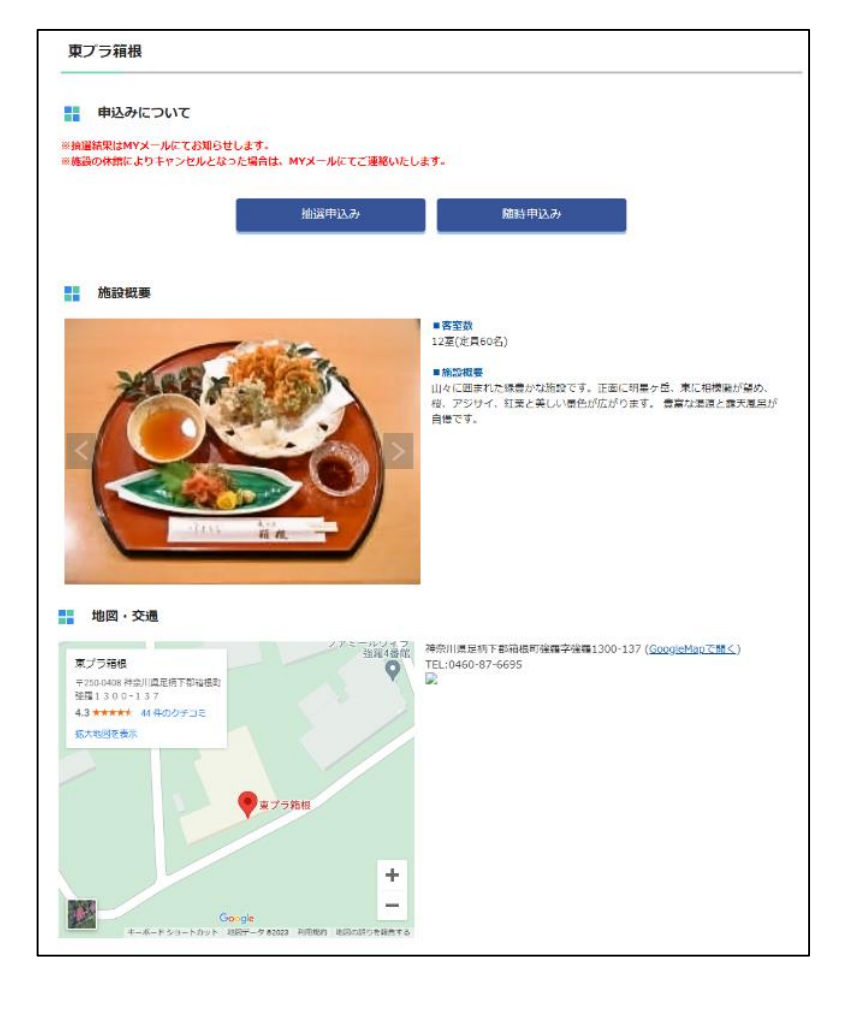

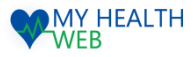

#### 3-2.直営保養所の予約手順について

#### **③**カレンダーで空き室状況を確認し、希望日をクリックします。

#### **④**宿泊開始日を確認の上、宿泊日数、 人数を入力し、「次へ」をクリックします。

#### **・・・次頁⑤へ進む**

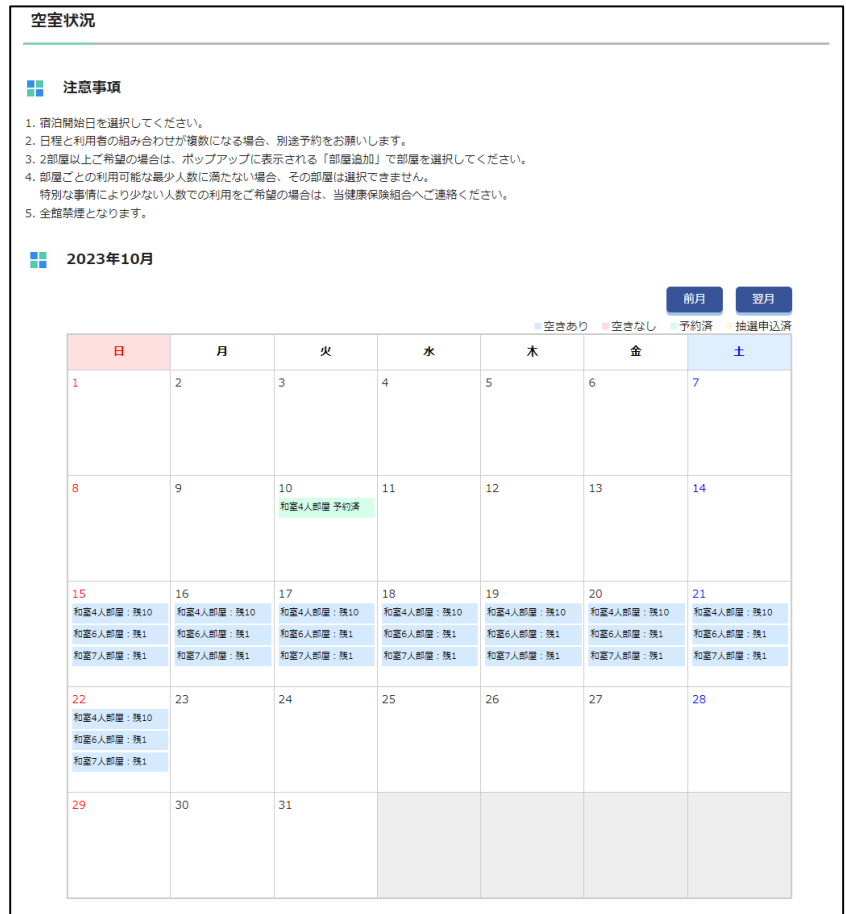

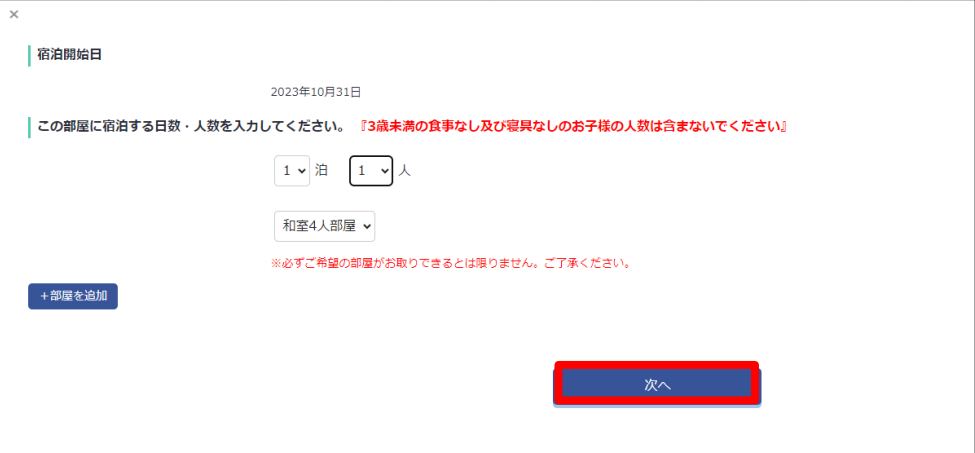

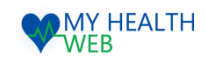

## 3-3.直営保養所の予約手順について

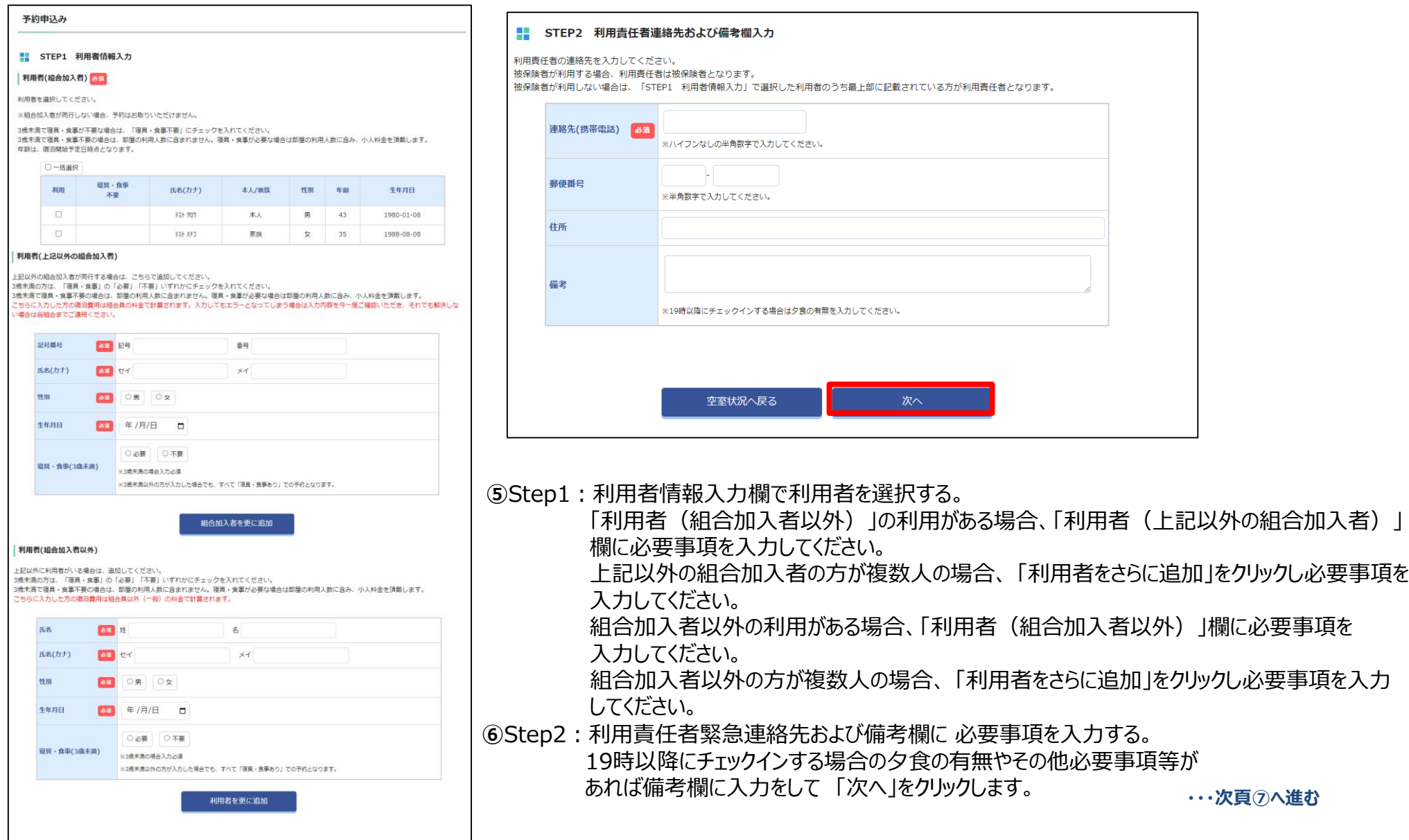

#### 6株式会社法研

©Houken,Inc. 5

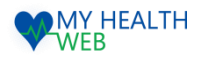

## 3-4.直営保養所の予約手順について

#### **⑦**Step3:予約情報入力欄でチェックイン時間を選択し、 「次へ」をクリックします。

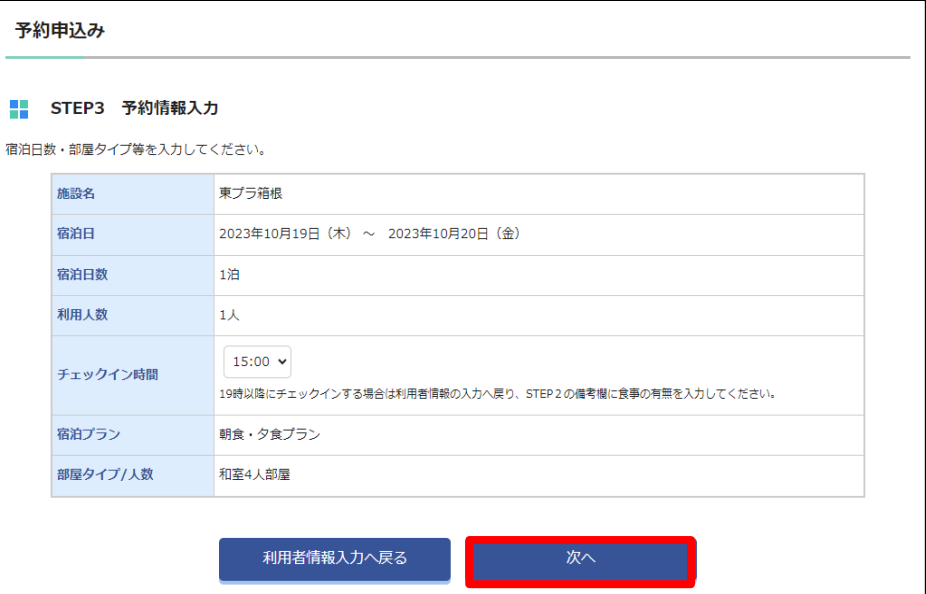

#### **⑧**Step4:部屋割入力欄で宿泊する部屋を選択し 「次へ」をクリックします。 **・・・次頁⑨へ進む**

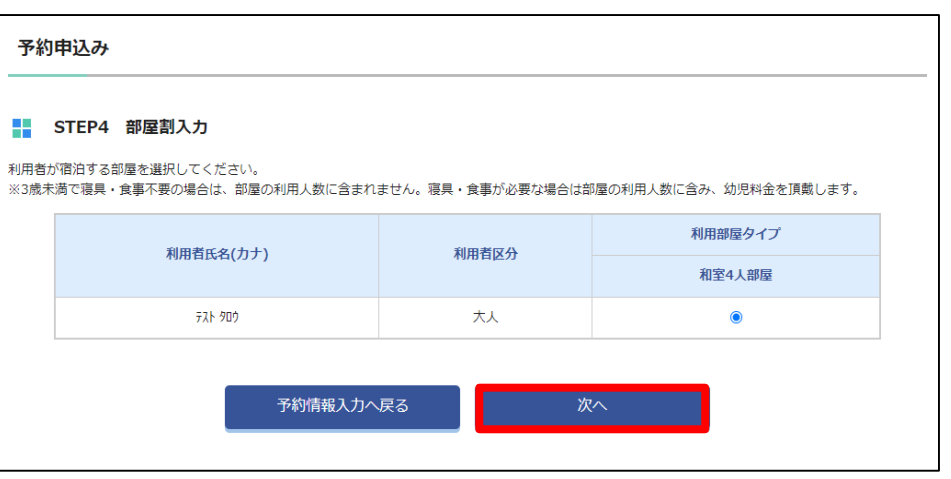

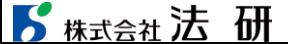

手

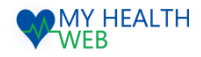

#### 3-5.直営保養所の予約手順について

#### **⑨**予約内容を確認します。誤りがあれば、 「部屋割入力へ戻る」をクリックし、誤りがなければ 「申込む」をクリックします。

#### 予約申込み ■ 申込み内容確認 予約申込み内容を確認してください。 予約情報 予約番号 ※予約確定後に発番されます。 東プラ箱根 施設名 2023年10月19日 (木) ~ 2023年10月20日 (金) 宿泊日 宿泊日数 1泊 利用人数 1人 チェックイン時間 15:00 宿泊プラン 朝食・夕食プラン 利用者情報 利用者氏名 利用者氏名(カナ) 生年月日 利用部屋タイプ 本人/家族 性別 年齢

#### 利用責任者連絡先および備考欄

テスト 太郎

テスト タロウ

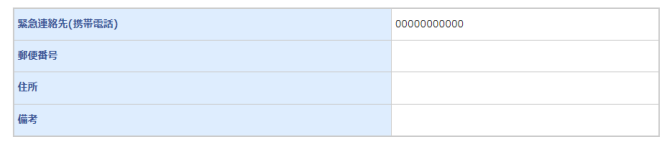

男 43

1980-01-08

和室4人部屋

本人

#### ■ |利用料金

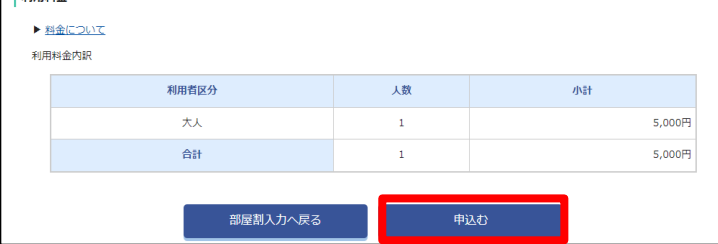

#### **⑩**予約申込完了です。 後日送られてくるMYメールにて利用通知書がダウンロードできます。

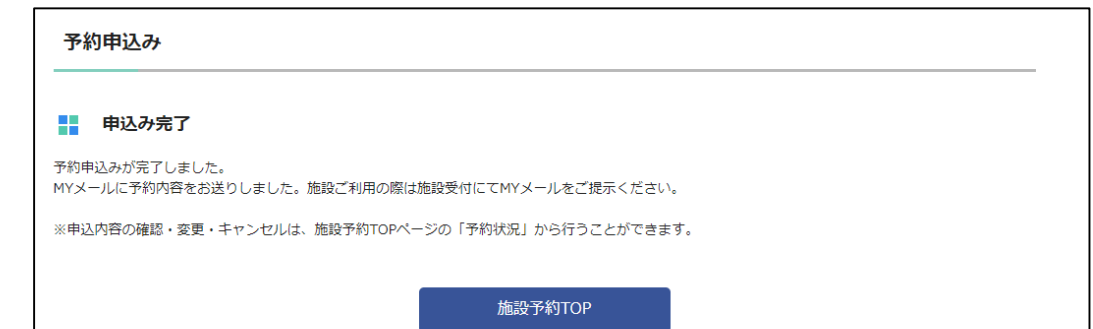

#### ■ 精大会社法研

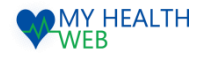

## 4.共同契約保養所の申込みを行う場合【施設名:湯之谷けんぽセンター】

MYページの上部メニュー「施設予約」をクリックすると、施設予約画面が表示されます。(P1参照)

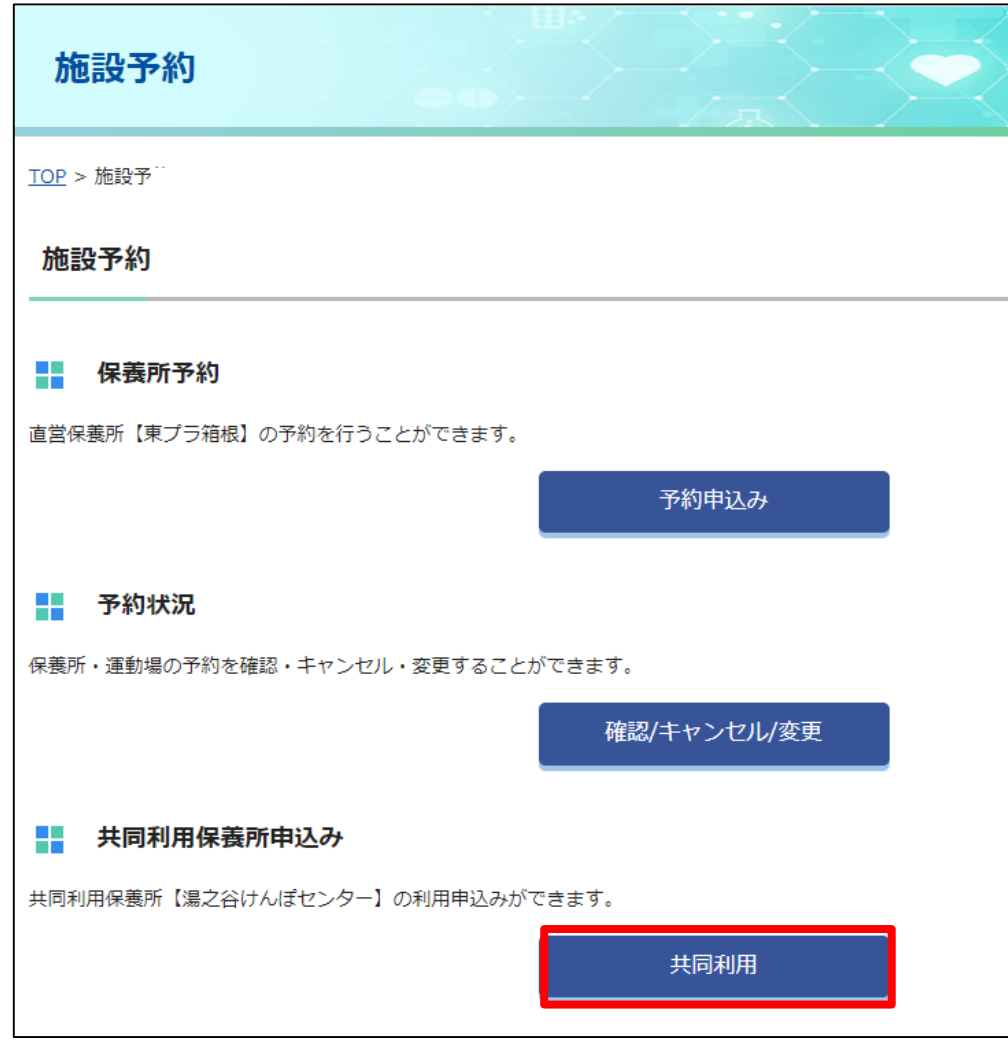

#### 5-1.共同契約保養所の予約手順について

 $\overline{\phantom{a}}$ 

#### **①**希望施設の「申込み」ボタンをクリックします。

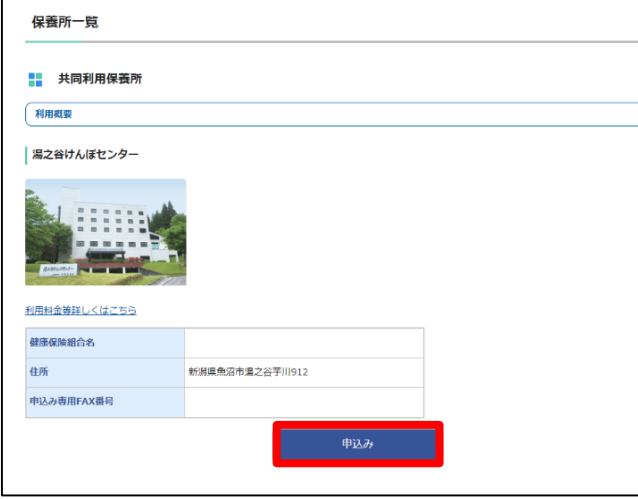

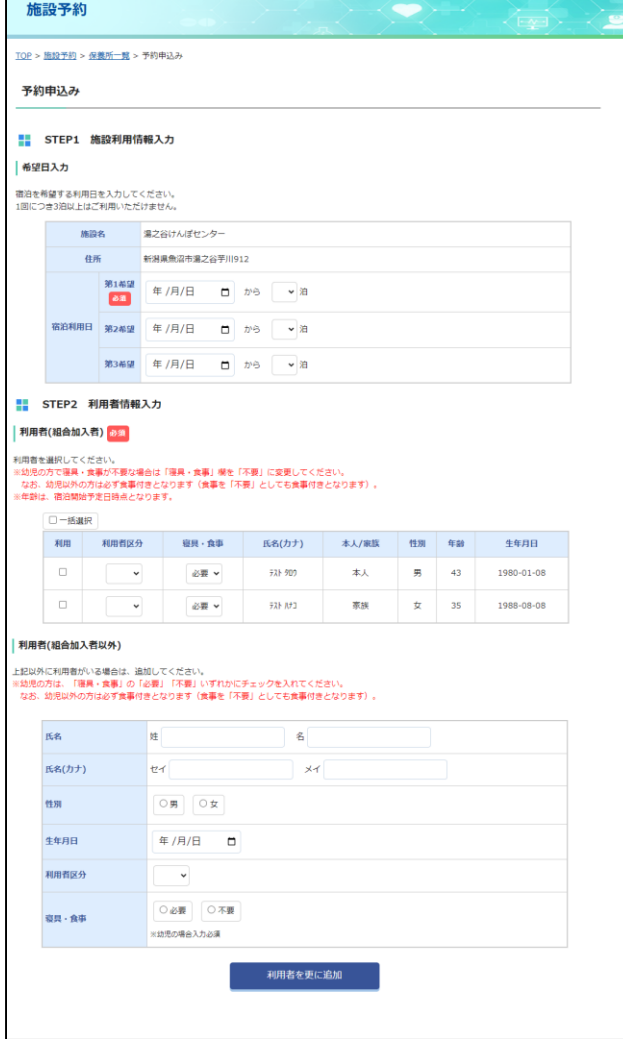

**②**Step1:施設選択欄に宿泊希望日を (第3希望まで)入力します。

Step2:利用者情報入力欄で利用者を選択 する。 組合加入者以外の利用がある場合、 「利用者(組合加入者以外)」欄に 必要事項を入力してください。 組合加入者以外の方が複数人の 場合、「利用者をさらに追加」を クリックし必要事項を入力してください。

**・・・次頁③へ進む**

**WAMY HEALTH** 

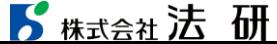

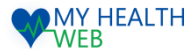

#### 5-2.共同契約保養所の予約手順について

③Step3 : 利用責任者緊急連絡先および備考欄に ④申込み内容を確認の上、「申込む」をクリックします。 必要事項を入力する。19時以降にチェックインする 場合の夕食の有無やその他必要事項等が あれば備考欄に入力をして 「次へ」をクリックします。

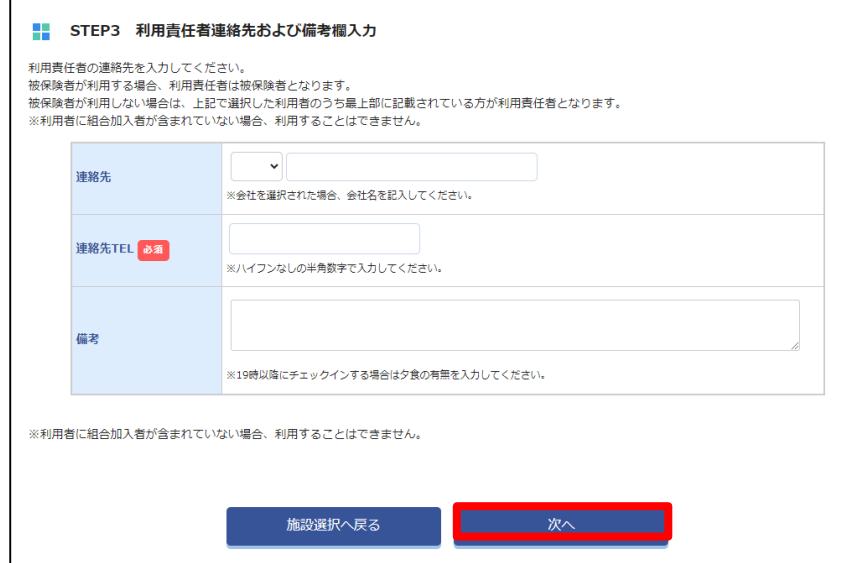

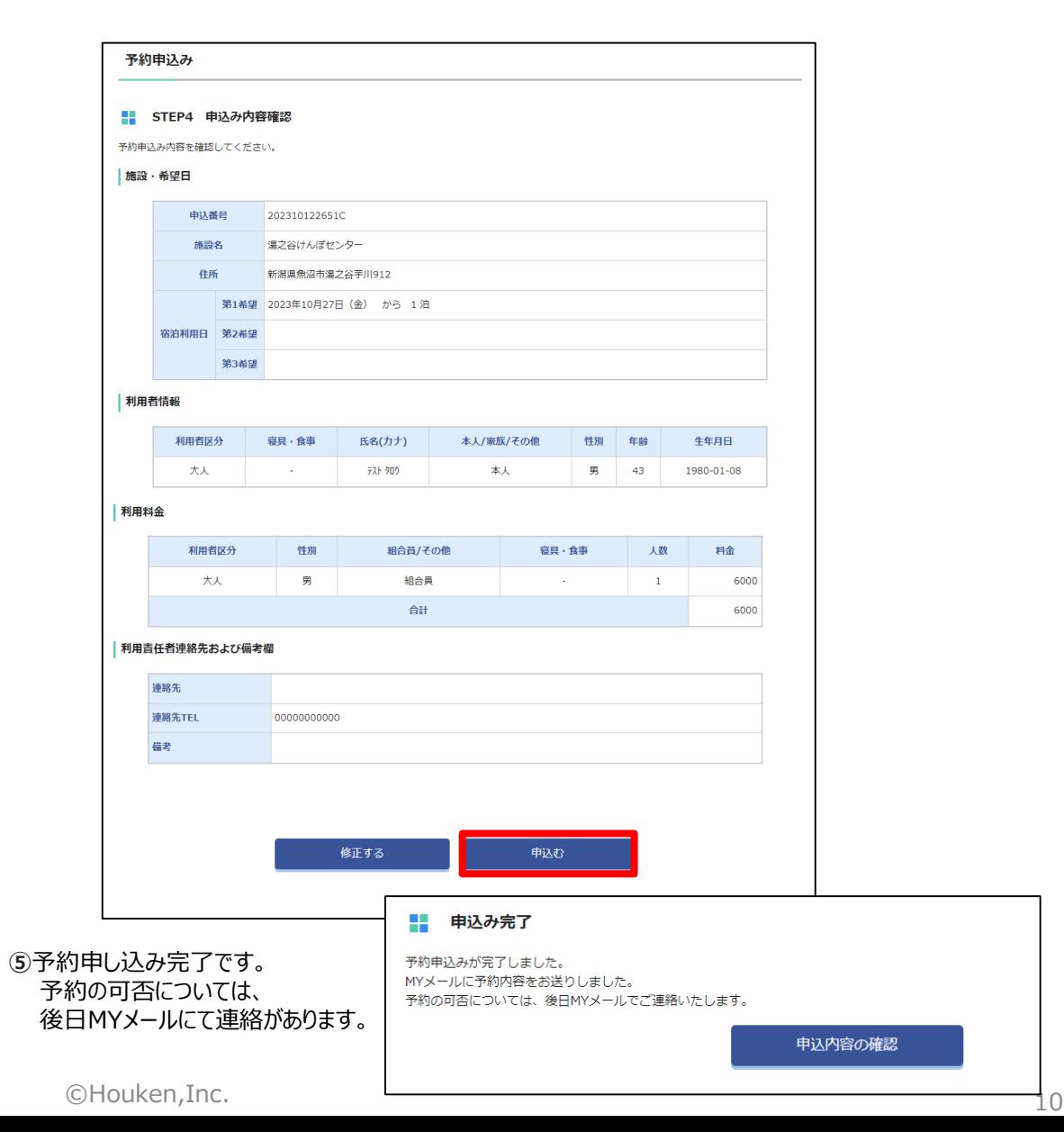

■ 精大会社法研